**Field** 

Roger's

Field4

Roger's

Roger's

**Tenth** 

Roger's

Roger's

Roger's

Home

Home

Home

Tenth

v

Share

 $\equiv$   $\sim$  Spray Hub 2018  $\sim$ 

Feb 19, 2018 6:27 PM

Feb 19, 2018 2:52 PM

Jan 14, 2018 1:09 PM

Jan 4, 2018 11:15 AM

Jan 1, 2018 2:04 PM

Jan 1, 2018 10:03 AM

Jan 1, 2018 9:59 AM

Dec 19, 2017 7:31 PM

Dec 19, 2017 7:30 PM

Dec 18, 2017 7:17 PM

Dec 18, 2017 3:59 PM

Feb 10 2017 7:44 PM

₳

Entry

A

Harvest<sup>1</sup>

用

**Records** 

**Spray Time** 

The **Hamburger** pushbutton. Use this button to access spray product information, to add field names, to plan spray applications and to log out of the app.

The **Search** pushbutton. Used to find specific spray records or spray products by entering single words such as field name, spray name etc.

A **spray record**. The complete contents of this record can be displayed by selecting the record

The **Add Record** pushbutton. Use this button to add a new spray record

The **Sync** pushbutton. Use this button to synchronize your app with the latest version in the cloud

The **Spray Record** pushbutton. Use this button to return to the home screen (as shown)

The **Entry Prohibited** pushbutton. Use this button to list fields where entry is currently prohibited. It also shows the date/time when entry to each field is permitted

Q<

۸  $\mathbf{A}$ 

ÿ.

Ŷ,

Š

⋟

5

У

Š

У

 $\mathcal{P}$ 

**Sync** 

The **Harvest Prohibited** pushbutton. Use this button to list fields where harvest is currently prohibited. It also shows the date/time when harvest of each field is permitted

## **Entering a New Record**

- 1. Select the *Add Record* pushbutton on the Home screen.
- 2. Select the farm from the *Client* dropdown. The dropdown will identify your farm and/or any farms you are authorized to add spray records e.g. Custom sprayer.
- 3. Select the work order from the *Work Order* dropdown. If the spray application was planned using the Work Order function in SprayHub then the current work orders are listed in the dropdown identified by field name and the planned application date. If the Work Order function was not used for this spray event then choose "No Work Order".

## **If "No Work Order" was selected in 3, then:**

- 4. Select the *Field* that was sprayed.
- 5. Select the *Tomato Variety(s)* from the dropdown.
- 6. Enter the *Acres Sprayed*. It is much easier to enter the number directly than use the + and – functions in the app.
- 7. Add *Comments* as appropriate.
- 8. Enter the first spray product from the *Spray Product 1* dropdown and then enter the spray rate at *Rate 1* consistent with units displayed under *Unit 1*.
- 9. The field entry and harvest intervals for Spray Product 1 are now displayed under *Entry Delay 1* and *Harvest Delay 1* respectively.
- 10.If required enter the second spray product in the spray mixture consistent with steps 8 and 9. Up to 5 spray products in the spray mix can be entered. Now proceed to step 11.

## **If a work order was selected in 3, then:**

- 4. Confirm the *Field* that was sprayed.
- 5. Confirm or edit the *Tomato Variety(s)* from the dropdown.
- 6. Confirm or edit *Acres Sprayed*. It is much easier to enter the number directly than use the  $+$  and  $-$  functions in the app.
- 7. Confirm, edit or add *Comments* as appropriate.
- 8. Confirm or edit the first spray product from the *Spray Product 1* dropdown and then confirm or edit the spray rate at *Rate 1* consistent with units displayed under *Unit 1*.
- 9. The field entry and harvest intervals for Spray Product 1 are displayed under *Entry Delay 1* and *Harvest Delay 1* respectively.

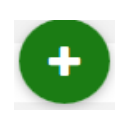

- 10.If required confirm or edit the second spray product in the spray mixture consistent with steps 8 and 9. Up to 5 spray products in the spray mix can be entered. Now proceed to step 11.
- 11.Confirm the *Spray Time*. The time initially displayed is the time when this record entry was started. If record entry is made immediately following the completion of spraying the field, then time displayed is appropriate. If the record entry is input some hours after spraying, then modify the date and/or time accordingly.
- 12.Complete the worker safety certification.
- 13.*Save* the record. This action saves the completed record into the App. The record can be edited once it is saved.
- 14.Normally the new record will automatically be synched to the cloud when you save the record. If you have lost internet connectivity at your current location, synching will occur automatically when you move to a location that restores your connection. Synching writes the new record to the spreadsheet in the Cloud and makes it available for viewing by others to whom you have provided access to your app and by your processor. Synching also updates the record to show the maximum *Entry Delay* and *Harvest Delay* for the spray products used in the spray mixture.

# **Displaying Fields with Entry or Harvest Delays in Effect**

1. To display those of your fields with an entry delay in effect select the *Entry* pushbutton on the Home screen. The time displayed in red beside the field name is the time the entry prohibition will clear. Your fields with a harvest delay in effect can be

displayed by selecting the *Harvest* **A** pushbutton on the Home screen.

# **Spray Product Information**

To display information about a spray product such as maximum and minimum spray rates, entry and harvest delays and seasonal spray limits:

- 1. Select the Hamburger pushbutton  $\Box$  in the top left corner of the Home screen.
- 2. Select the *Product List* pushbutton.

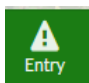

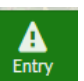

3. Select the appropriate spray product from the drop down list. You can use the Search

function to quickly find the product by entering the first few letters of the product name.

4. Key information is displayed directly. There is also a link to the manufacturer's web site to access the spray product label.

#### **Spray History**

All of your field records are displayed on the Home screen. To view records for one field only

enter the field's name after selecting the Search pushbutton  $\overline{Q}$ .

To view records for a specific spray product enter the product name after selecting the Search pushbutton.

## **Field Names**

Fields can be viewed by authorized SprayHub users to see the names of fields in which tomatoes have been planted and to pre-populate the spray record once spraying is complete. Field names can only be created by those authorized by the client.

To add a field to SprayHub once it is decided to grow tomatoes in that field:

- 1. Select the Hamburger pushbutton  $\blacksquare$  in the top left corner of the Home screen.
- 2. Select the *Fields* pushbutton.
- 
- 3. Select the *Add Record* pushbutton on the Fields screen.
- 4. Select your farm from the *Client* dropdown.
- 5. Enter the name of the field to be added to the app.
- 6. *Save* the field name. The new field will be synchronized automatically to the spreadsheet in the cloud.

Some fields may have different zones or sections associated with different tomato varieties or different planting dates. Some spray events will then be for the whole field; some may be limited to a zone or two. When a grower sprays a zone and enters the spray record against the field name the app would suggest entry and harvest prohibition intervals for the entire field rather than limit them to the sprayed zone. The grower can choose to have field names and zone names entered into the app. Field spray events would then be entered against the field name and zone spray events would be entered against the zone name(s).

Note, however, if there are both field and zone names entered in the app, prior to entering or harvesting a zone or field you will need to check the app for entry or harvest prohibitions for both the field and the associated zone(s). To facilitate this we suggest that zone names include the field name as well as appropriate zone information (e.g. HomeTSH38, HomeMay15 etc.)

## **Spray Record Report**

A report of field spray applications year to date on your farm can be sent to you by email on demand. To initiate the emailed report:

- 1. Select the Hamburger pushbutton  $\blacksquare$  in the top left corner of the Home screen.
- 2. Select the Spray Report pushbutton.
- 3. Select the farm for which you would like a report.
- 4. Select the REQUEST SPRAY REPORT pushbutton. A report will now be sent to your Google email account.

## **The Work Order Function (Planning Spray Applications)**

Note: Use of the Work Order function is optional. If it is not used all other features of SprayHub will work normally.

The Work Order function allows spray applications to be planned in advanced. Work Orders can be viewed by authorized SprayHub users to see the planned requirements for a spray event and to pre-populate the spray record once spraying is complete. Work Orders can only be created by those authorized by the client.

To view or create a Work Order first select the Hamburger **Follo** pushbutton and then select

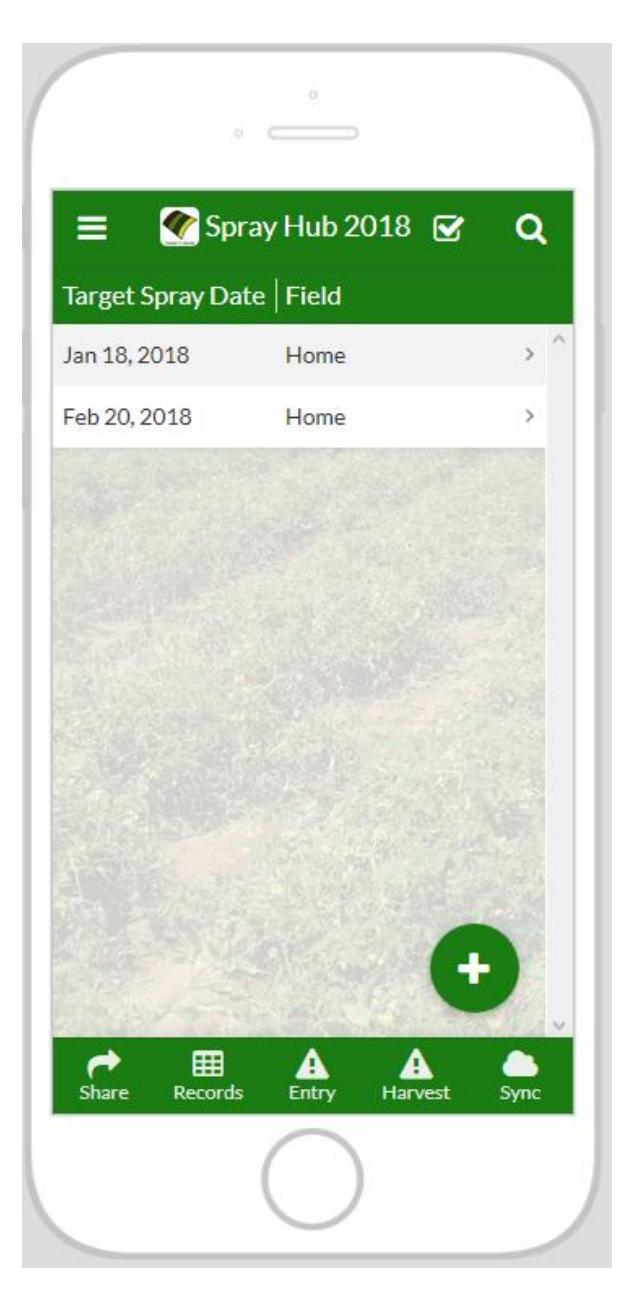

the *Work Order* pushbutton. A display similar to that shown here will appear. The planned Work Orders will be listed on the display showing the Target Spray Date and the applicable Field name. Work Orders previously completed (i.e. the spray application has been completed and a Spray Record exists) are not shown in this display. Additional details regarding the Work Order are displayed simply by selecting the record in this display.

## **Creating a New Work Order**

- 1. Select the *Add Record* pushbutton on the Work Order screen.
- 2. Select your farm from the *Client* dropdown.
- 3. A *Work Order* number is created automatically. This number is only used internally by the app.

 $+$ 

- 4. Select the *Field* that is to be sprayed.
- 5. Select the *Tomato Variety(s)* from the dropdown.
- 6. Enter the *Acres to be Sprayed*. It is much easier to enter the number directly than use the + and – functions in the app.
- 7. Add *Comments* as appropriate.
- 8. Enter the first spray product from the *Spray Product 1* dropdown and then enter the spray rate at *Rate 1* consistent with units displayed under *Unit 1*.
- 9. The field entry and harvest intervals for Spray Product 1 are now displayed under *Entry Delay 1* and *Harvest Delay 1* respectively.
- 10.If required enter the second spray product in the spray mixture consistent with steps 8 and 9. Up to 5 spray products in the spray mix can be entered.
- 11.The *Target Spray Date* is pre-populated with today's date. Modify this to show the date you expect the spray application to take place.
- 12.*Save* the Work Order. I will be synchronized automatically with the spreadsheet in the Cloud and is then available to be viewed in the Work Order list and to be selected when the Spray Record is completed after the spray application has been completed.